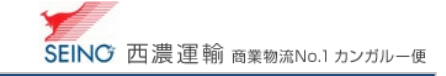

# C-2 お届け先マスターを一括登録しましょう【お届け先データ一括登録\_#1 標準(タイトルなし)】

あらかじめカンガルー・マジックⅡ専用レイアウトに合わせた お届け先データを作成し、一括登録を行ないます 今回は、Microsoft Excel にて作成方法をご紹介します

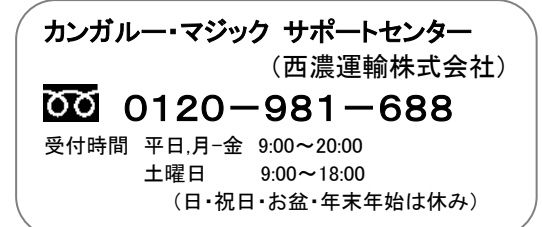

## 1. 作業前に確認をしましょう

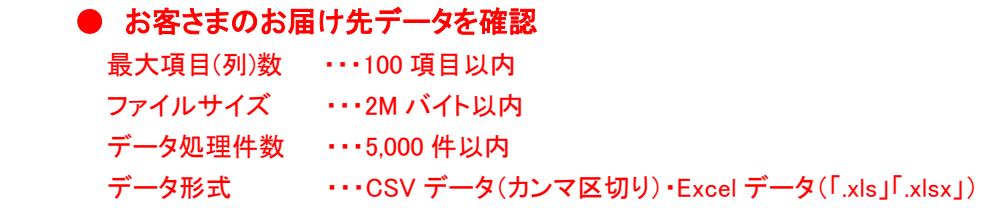

Excel データは Excel 2007 以降の「.xls」「.xlsx」に限ります。 ※「.xls」は最大ファイルサイズ 500KB まで ※「.xlsx」は最大ファイルサイズ 250KB まで

# 2.基本設定を確認しましょう

基本設定

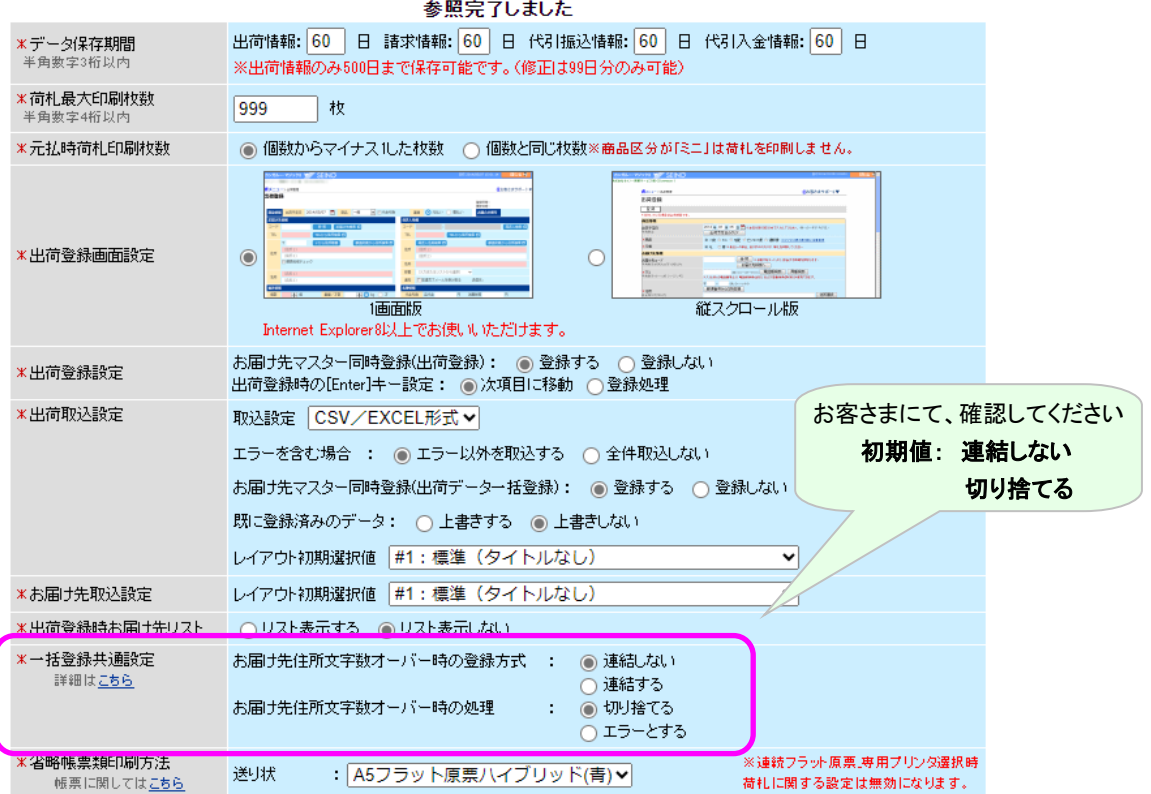

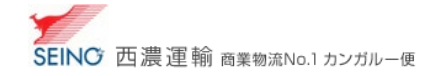

# 3. お届け先データレイアウトを確認しましょう

カンガルー・マジックⅡメニュー右上の

お客さまサポート > マニュアル > 付録A ファイルレイアウト A-2. お届け先一括登録データ に記載しています

#### ■必須項目

j

### □お客さまにて任意項目

#### 11 項目のファイルを作成します

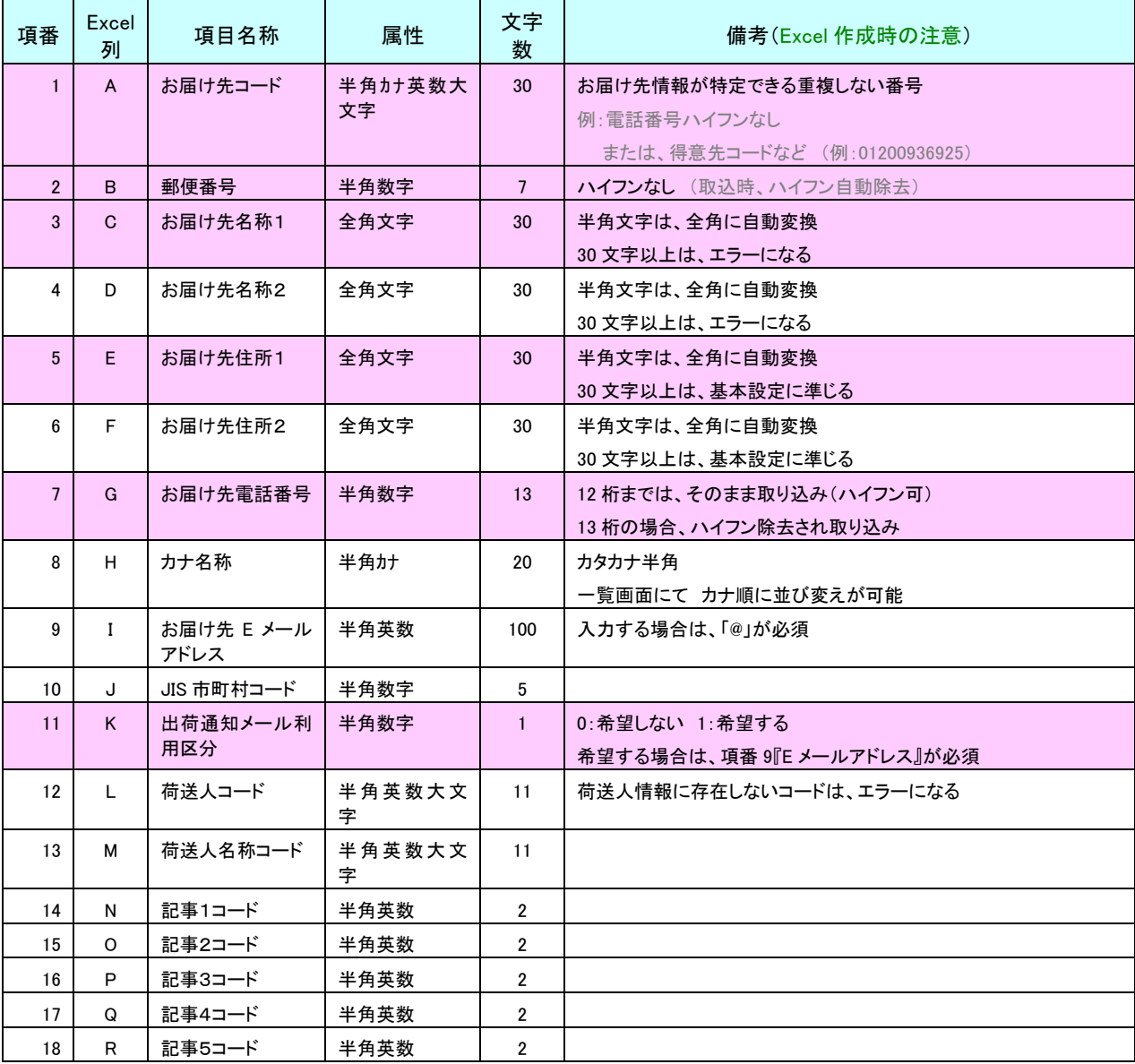

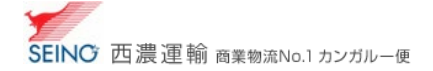

### 4.Microsoft Excel にて、作成しましょう

#### 1.Excel シートを開き、データを作成

※ あらかじめ、お届け先データをお持ちの場合は、列を並び変えたり、必要項目を挿入し、

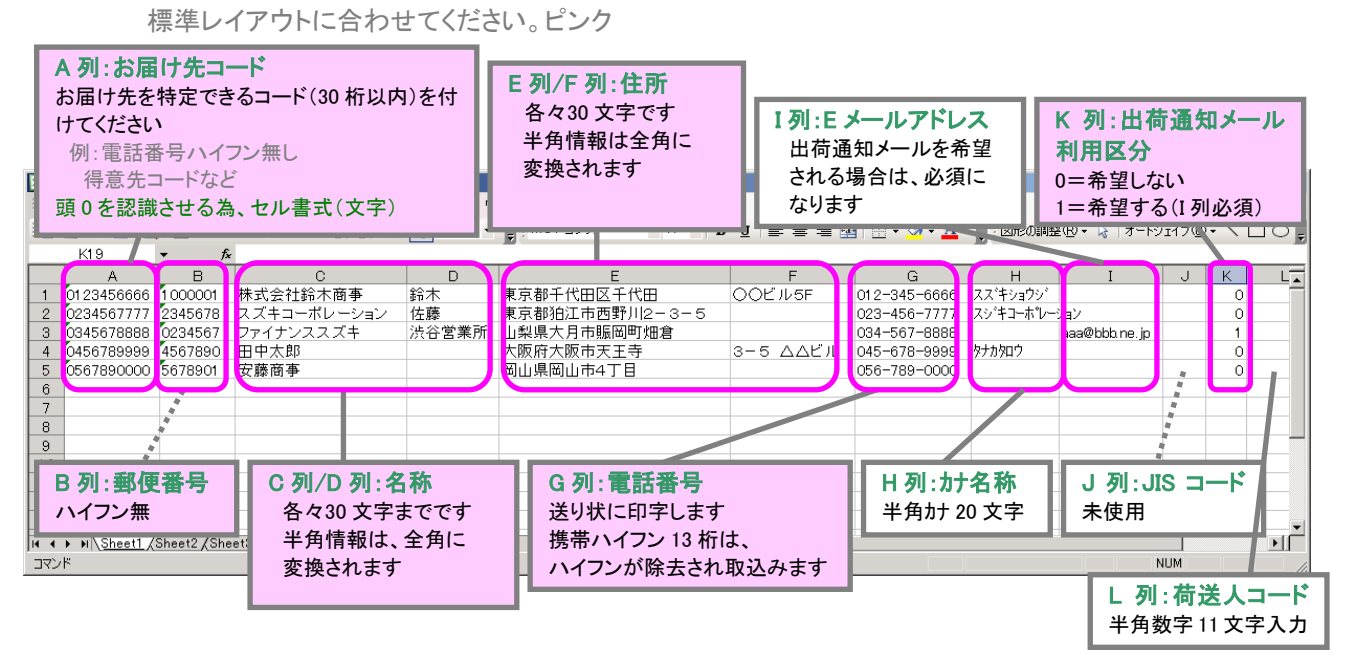

#### 2.Excel データを保存する

ファイル > 名前を付けて保存 > Excel 名で保存

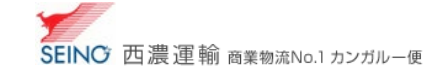

# 5.作成した Excel ファイルデータを一括登録しましょう

1. カンガルー・マジックⅡメニュー >(マスター管理) お届け先データー括登録 をクリック

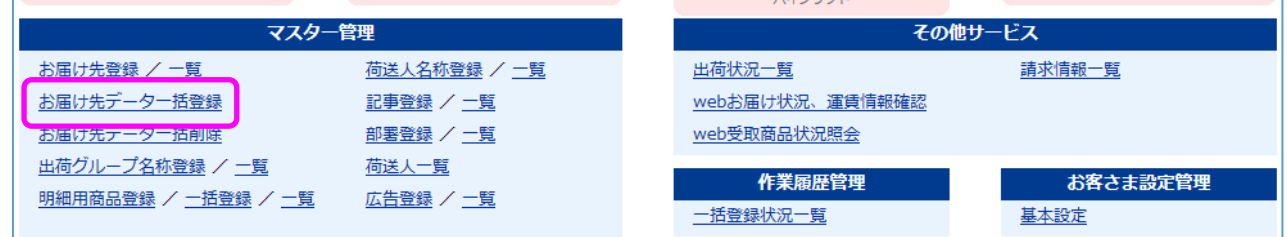

2. ファイルの選択 をクリックし、ファイルを選択後、送信 をクリック

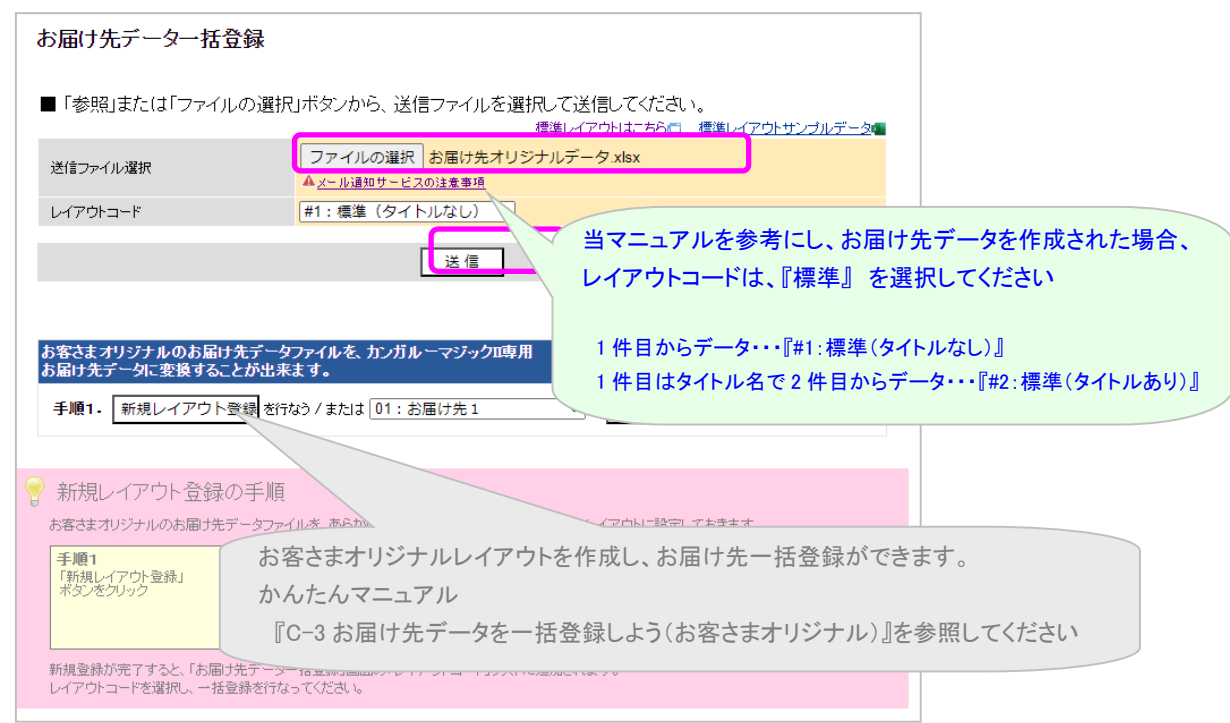

3. 内容を確認し、 はい をクリック

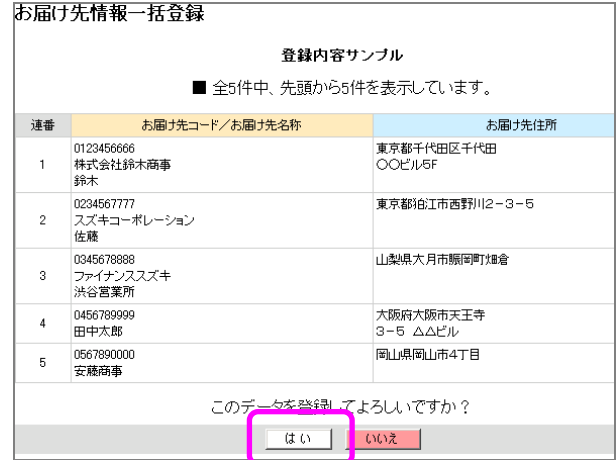

4. 送信データの確認

カンガルー・マジックⅡメニュー>(お届け先登録/)一覧 にて取込確認をしてください

C-2 お届け先マスターを一括登録しましょう(標準) 2023.9 版

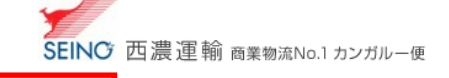

### 5.送信時にエラーが出た場合

### ■ 項目数エラー

#### お届け先情報一括登録

#### 項目数のオーバーしているレコードが存在します

■ エラー内容を確認後、「閉じる」ボタンを押して、このウィンドウを閉じてください。 - 閉じる -

 11 項目分以上のデータが入力されているためです (項目数の不足しているレコードが存在します・・・11 項目分のデータが不足している) もう一度、Excel データを確認(11 項目のデータ)し、データ送信 を行ってください

 入力している内容に問題が無い場合は、目に見えない部分に、スペースなどが入っている可能性がある為、 L 列より右列を範囲指定し、削除してください

また、最終行より下部分の行を範囲指定し、不要行の削除もしてください

### ■ エラー件数は、〇件です

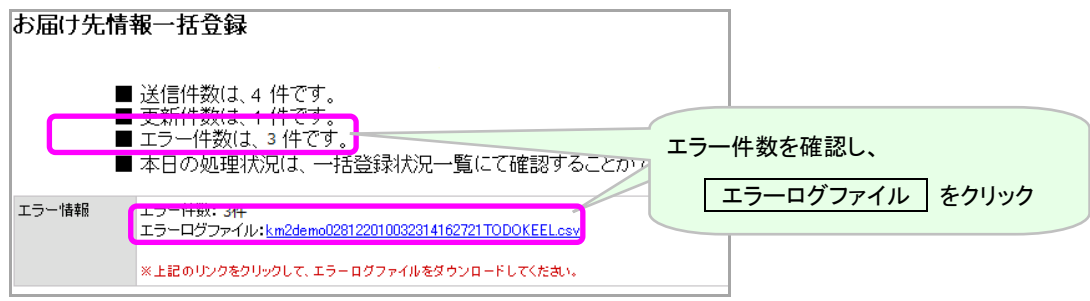

エラーログファイルを見ると、エラー理由がわかります

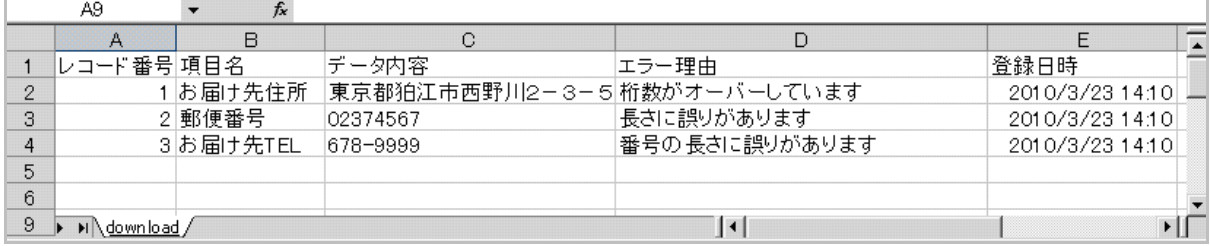

1・・・お届け先住所 30 文字以内です。お届け先住所2を利用するか、

システム設定「お届け先住所を連結する」に設定してください

2・・・郵便番号 7 ケタです。正しい郵便番号を入力してください

3・・・電話番号は 10 ケタ以上を入れてください (正:045-378-9999)

 もう一度データを確認し、データ送信を行ってください 同じお届け先コードは、上書きされます